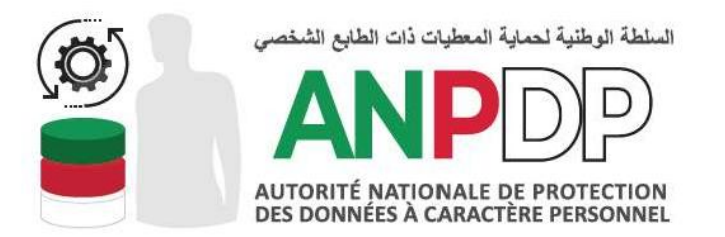

# **GUIDE DU RESPONSABLE DE TRAITEMENTS**

**1. COMMENT RENSEIGNER LES INFORMATIONS DU RESPONSABLE DU TRAITEMENT**

 $\mathbb{Z}_2$  .

#### **Si c'est votre première connexion au portail, vous serez dirigé vers la Page d'accueil:**

**1) Cliquersurl'onglet''Responsable dutraitement''tel qu'indiqué surfig 01:**

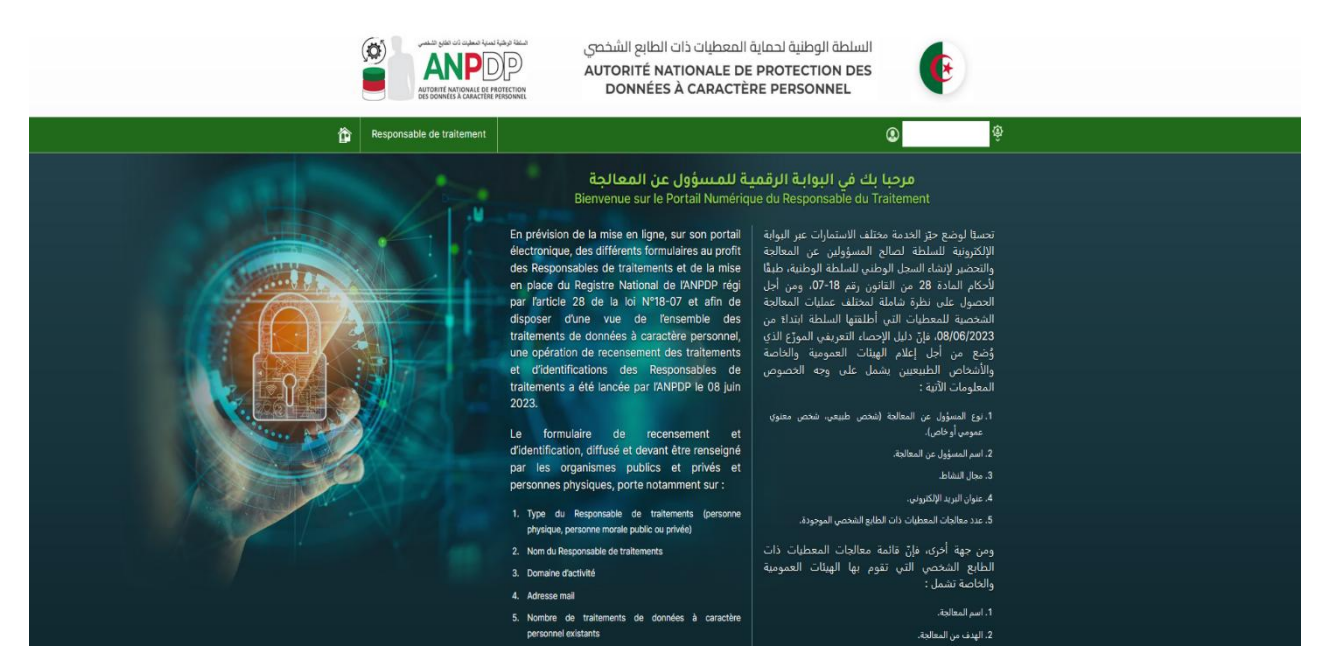

Fig 01- Page d'accueil duresponsabledetraitement

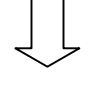

**1) Saisirlesinformationsdemandéessur le formulaire du responsable du traitement etcliquersurlebouton«Enregistrer».**

**Si vous avez déjà enregistré vos informations dans l'application de recensement vous les trouverez déjà remplis dans le formulaire et vous n'aurez qu'à rajouter les informations manquantes.**

**Vous pourrez effectuer des modifications sur ce formulaire par la suite.**

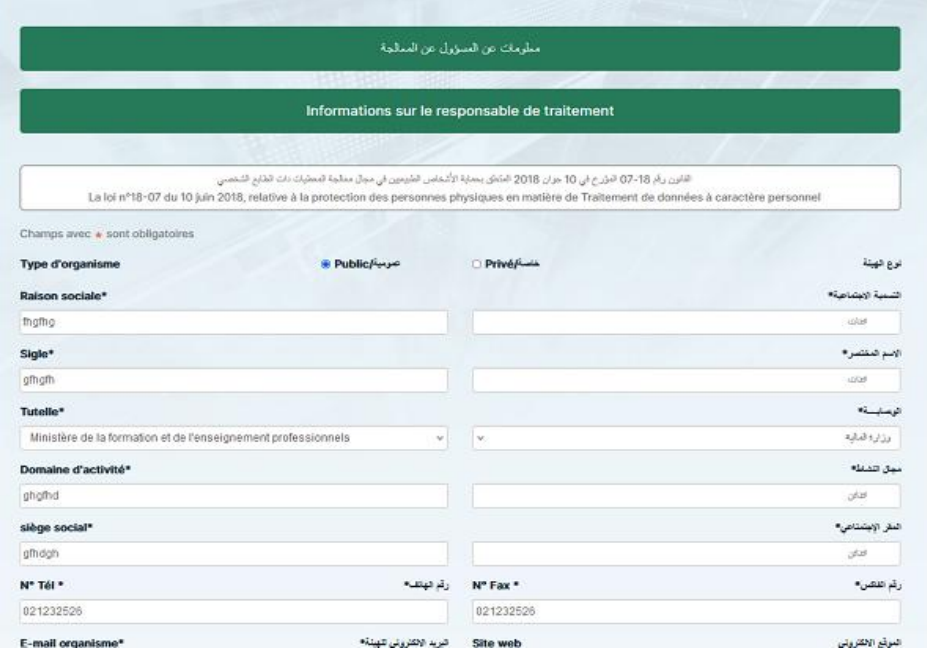

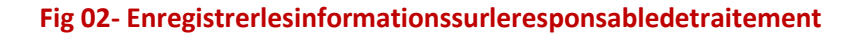

**2) Après quel'enregistrementdesinformationssur leresponsabledutraitementesteffectué,vous serez automatiquement dirigés vers le portail numérique du responsable du traitement Fig 03 qui vous donnera accès à plusieurs actions sur vos traitements.**

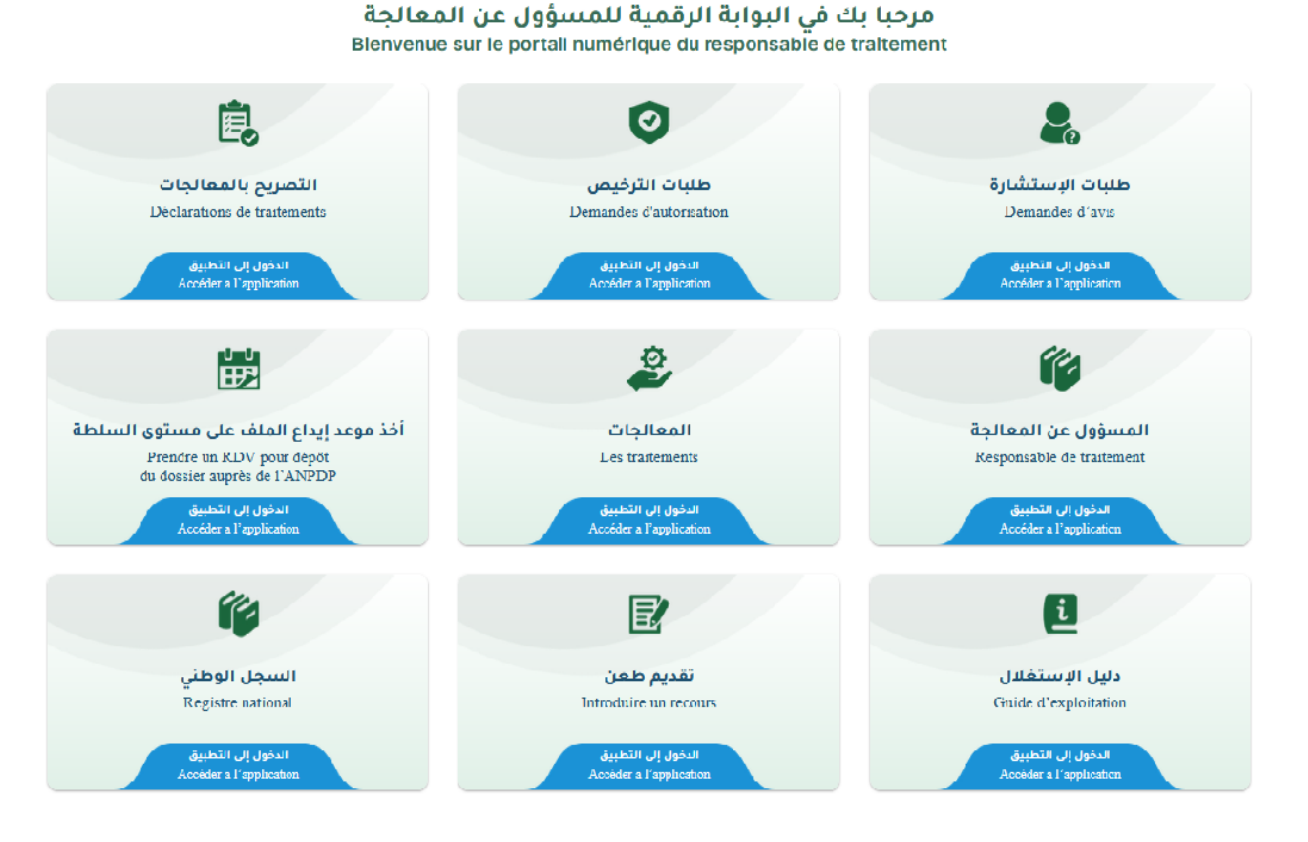

#### **Fig 03- Portail numérique du responsable de traitement**

**Lors de vos prochaines connexions vous serez automatiquement dirigés vers le Portail numérique du responsable du traitement.**

**www.anpdp.dz Vous pouvez toujours revenir vers le formulaire du responsable dutraitement pour effectuer des modifications.** **Toutes les informations concernant le responsable du traitement établi à l'étranger et son représentant habilité seront enregistrés par l'ANPDP lors de création de votre compte après réception de la demande de création d'un compte transmise à l'ANPDP conformément à la procédure [cliquer-ici.](https://anpdp.dz/fr/vous-etes-un-responsable-de-traitement-etabli-a-letranger/)**

**Le compte d'accès attribuer au représentant installé en Algérie pour poursuivre les démarches de modification des informations existantes et de saisie des déclarations et/ou des demandes d'autorisation et d'avis selon le cas.**

**Une fois authentifié, vous serez automatiquement dirigés vers le portail numérique du responsable du traitement sur lequel vous pouvez entreprendre plusieurs actions sur vos traitements Fig 03**

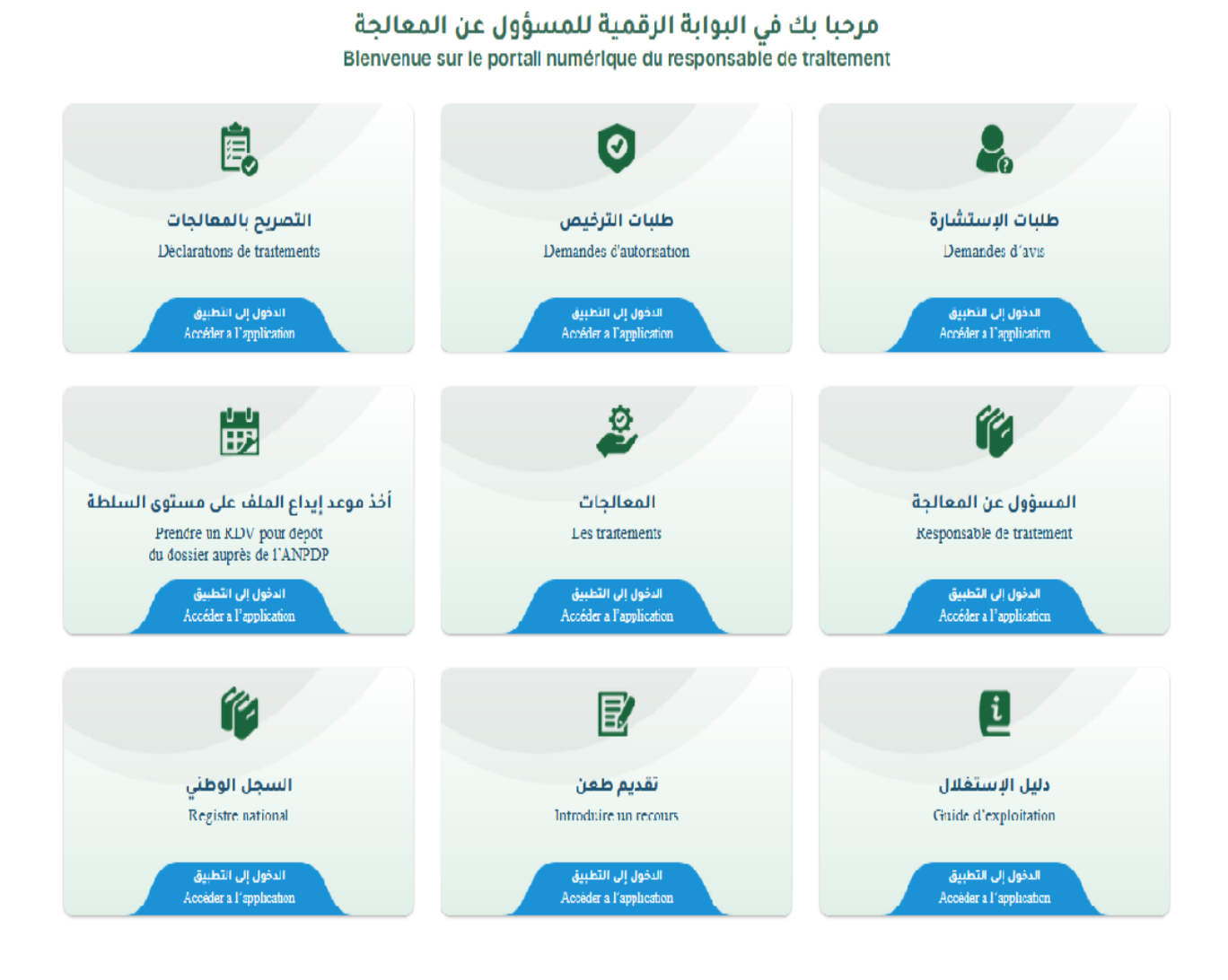

**Fig 03- Portail numérique du responsable de traitement**

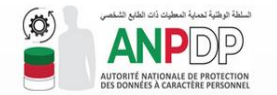

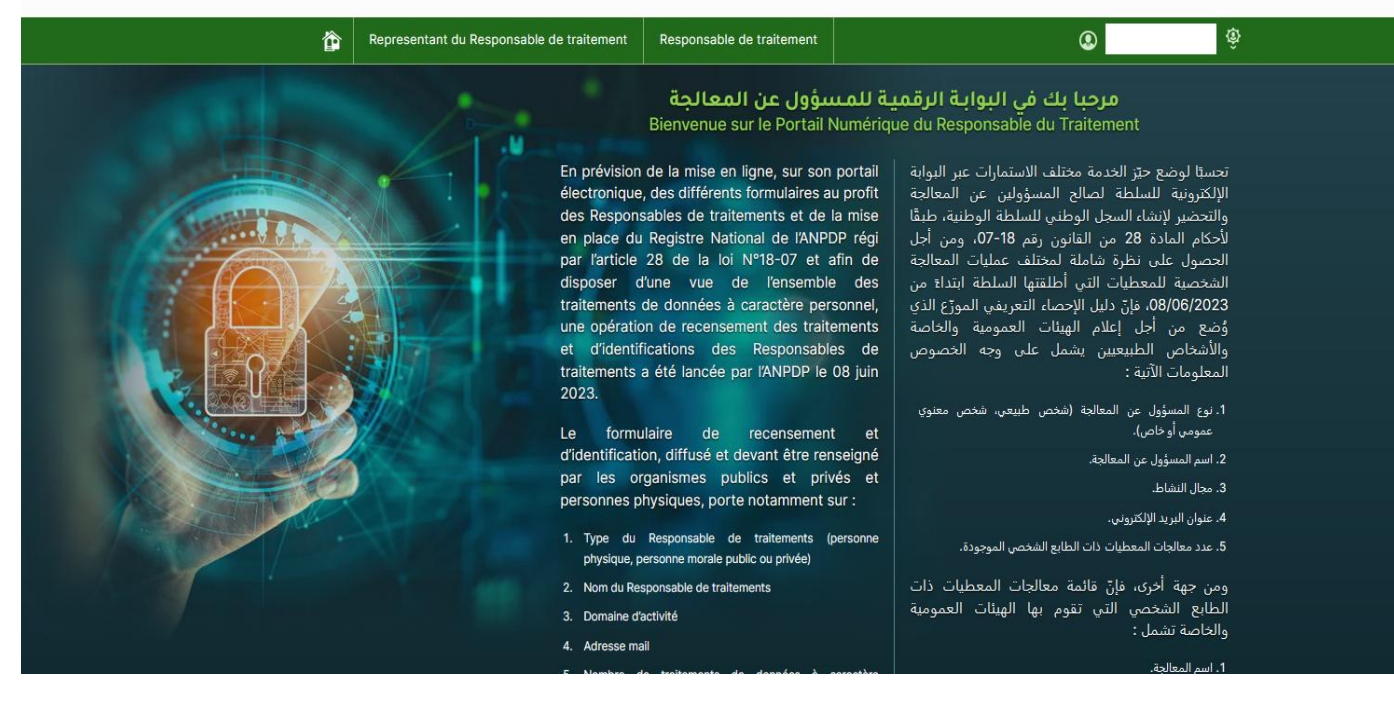

السلطة الوطنية لحماية المعطيات ذات الطابع الشخصي

**AUTORITÉ NATIONALE DE PROTECTION DES DONNÉES À CARACTÈRE PERSONNEL** 

Fig 04- Page d'accueil dureprésentant du responsable de traitement établit à l'étranger.

**Pour modifier les informations concernant le responsable du traitement établi à l'étranger et son représentant habilité cliquer sur l'onglet « responsable du traitement », la Page d'accueil Fig 04, s'affichera**

**Cliquersurl'onglet''Représentant du responsable detraitement''surFig 04:**

**www.anpdp.dz**

5/8

**Le représentant installé en Algérie du responsable de traitement peut être une personne physique ou bien être une personne morale.**

**Pour ce dernier cas, des informations sur le point focal du représentant du responsable de traitement doivent être saisies.**

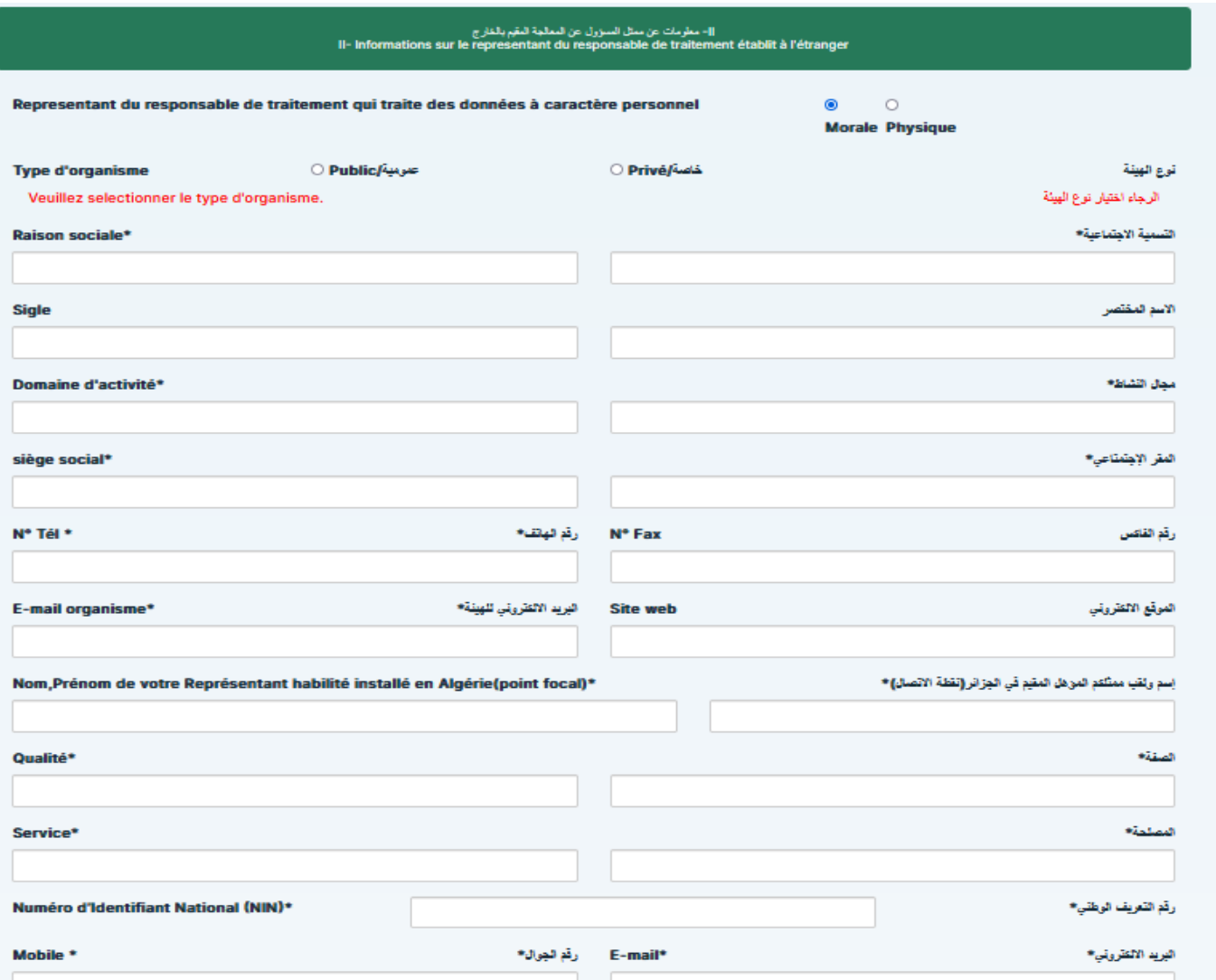

**Fig 05- Modifierlesinformationssurle représentant du responsable du traitement établi à l'étranger.**

**Sur ce formulaire, de la fig 05, vous pourrez effectuer des modifications sur les informations du représentant du responsable du traitement établi à l'étranger.**

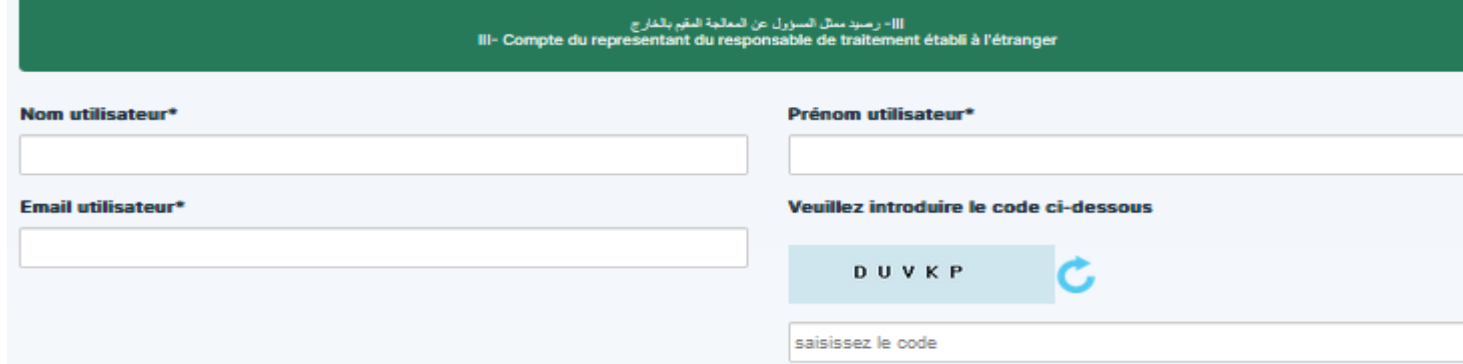

**Fig 06-informations sur lepoint focaldu représentant (personne morale) du responsable du traitement établi à l'étranger.**

**Pour modifier les informations du responsable du traitement établi à l'étranger ; cliquer sur l'onglet responsable du traitement Fig 04 et vous serez dirigés vers le formulaire Fig 06 sur lequel vous pourrez effectuer vos modifications**

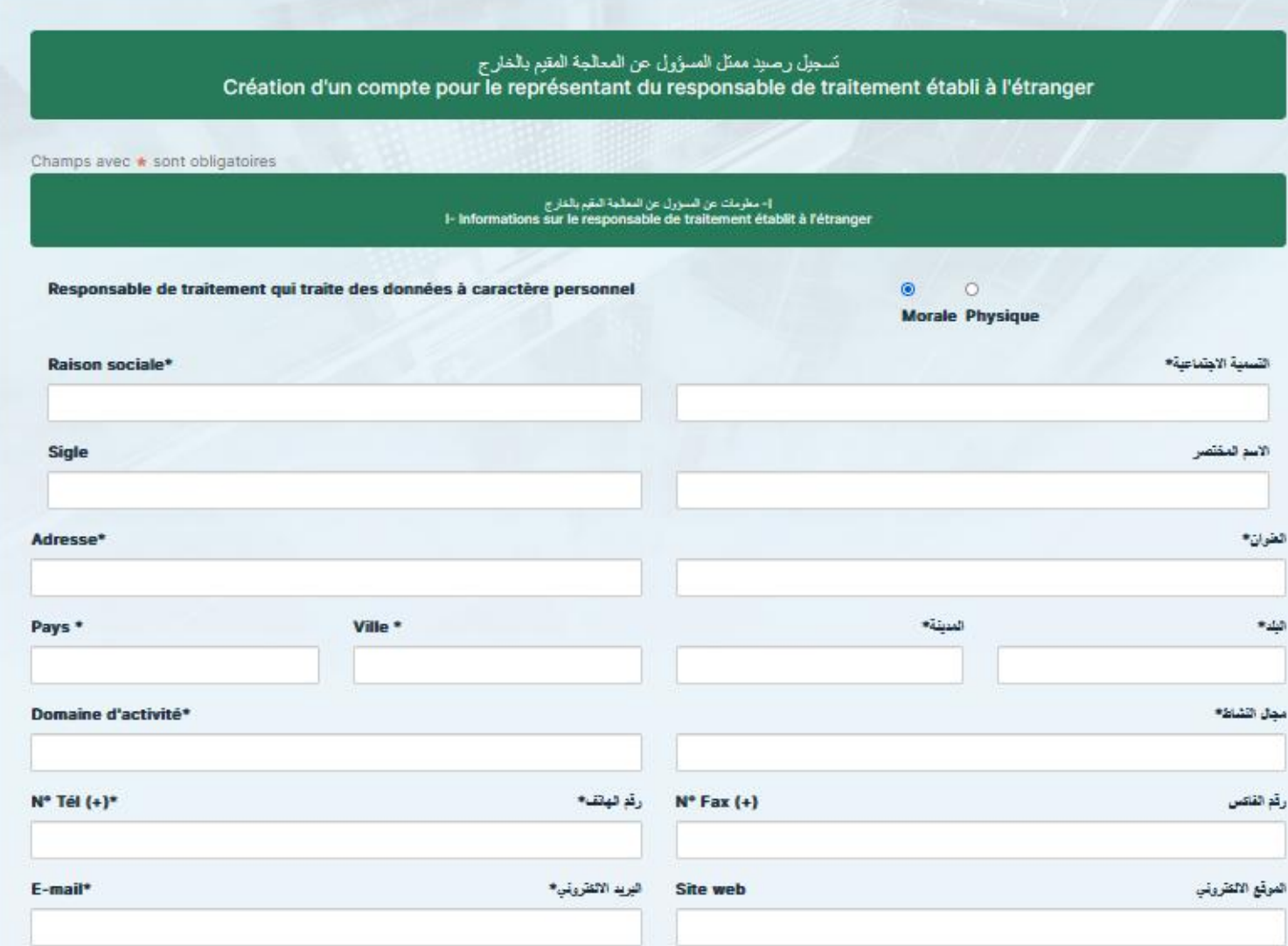

**Fig 06- Modifierlesinformationssurle responsable du traitement établi à l'étranger.**

# **2. MES TRAITEMENTS**

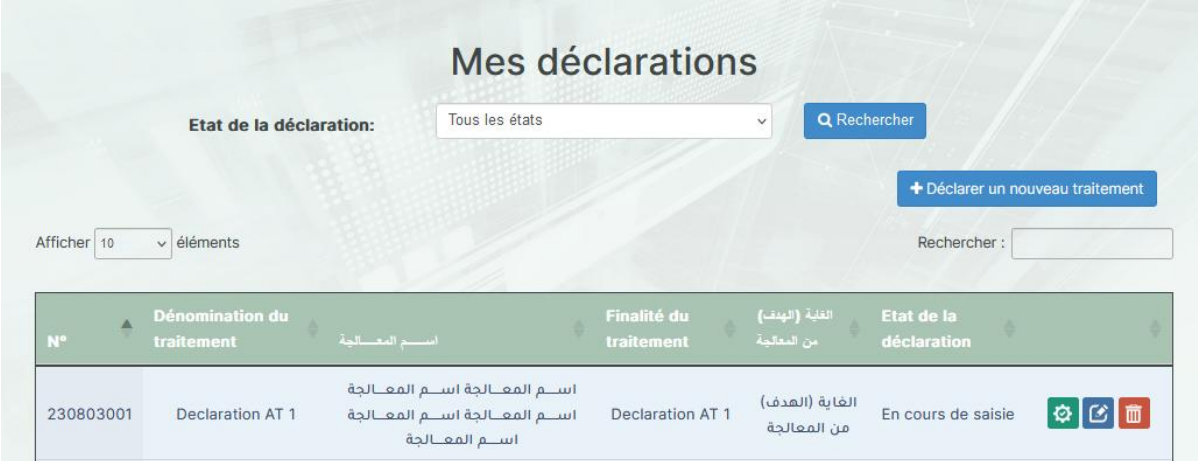

Le responsable de traitement peut afficher la liste de ses déclarations et effectuer différentes opérations telles que la consultation  $\Theta$ , modification  $\Theta$  et suppression  $\overline{m}$ , comme il peut déclarer un nouveau traitement à l'aide du bouton + Déclarer un nouveau traitement

## **2.1. Déclaration d'un nouveau traitement :**

### **2.1.1. Information sur le traitement :**

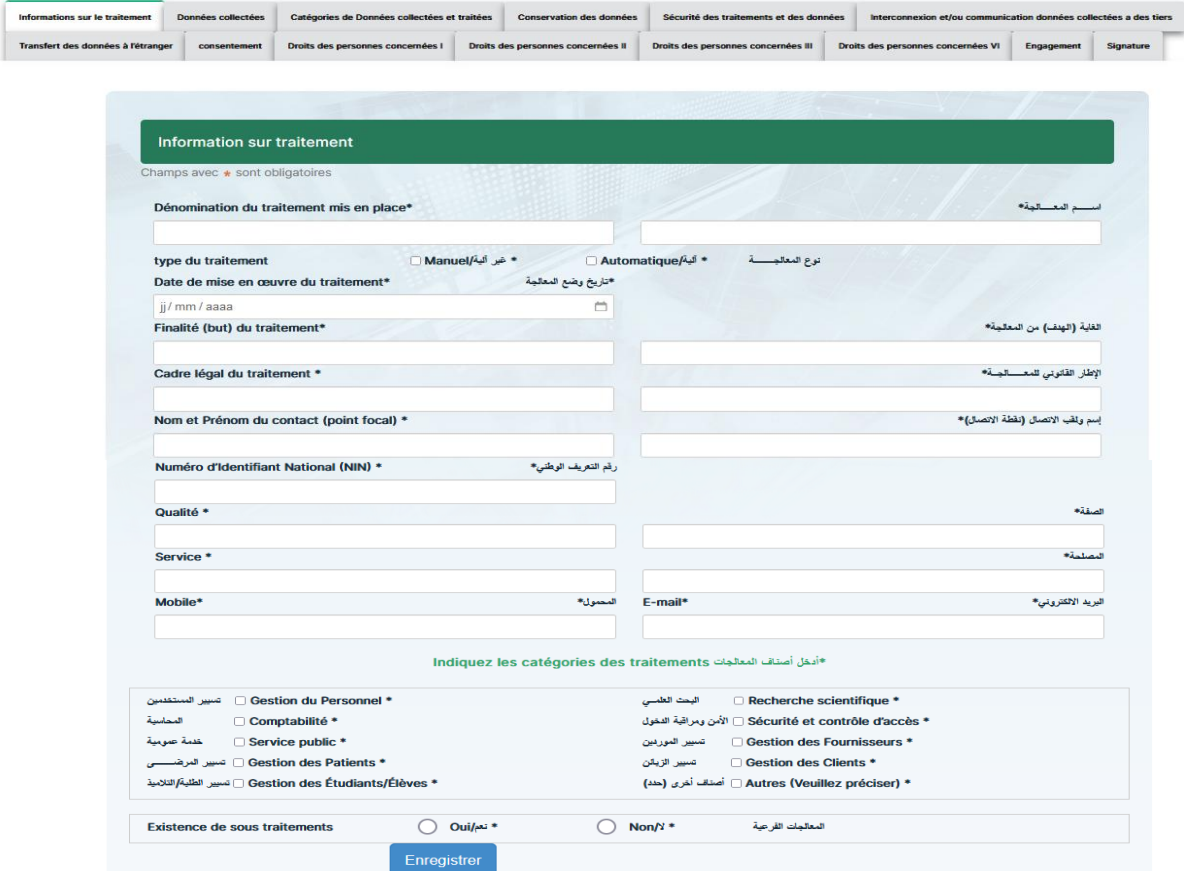

S'il existe des sous-traitements, en cochant 'Oui', l'utilisateur est invité à remplir le formulaire correspondant au sous-traitements, comme illustre la capture suivante :

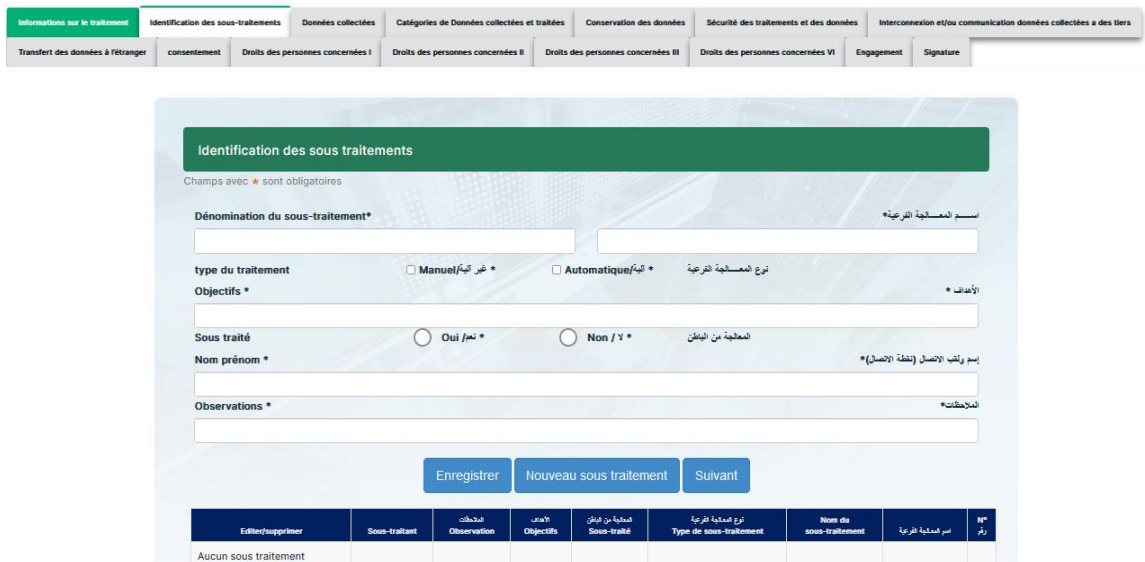

S'il existe des sous-traitants, en cochant 'Oui', l'utilisateur est invité à remplir le formulaire correspondant aux sous-traitants, tel qu'illustrésur la capture suivante :

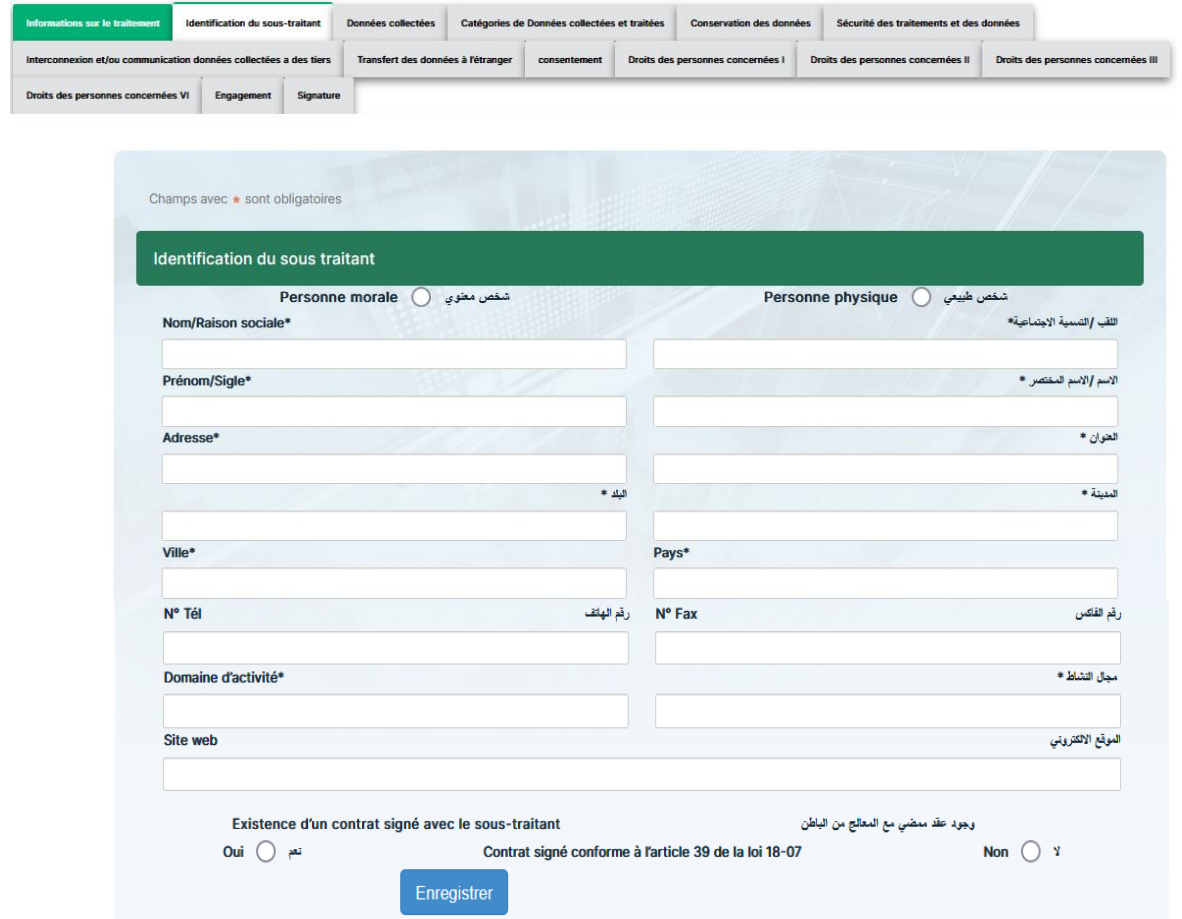

S'il existe un sous-traitant pour un sous-traitement, une icône (+) pour l'ajout du so**ws-waitant app**arait dans la liste des sous-traitements, comme le montre la capture suivante :

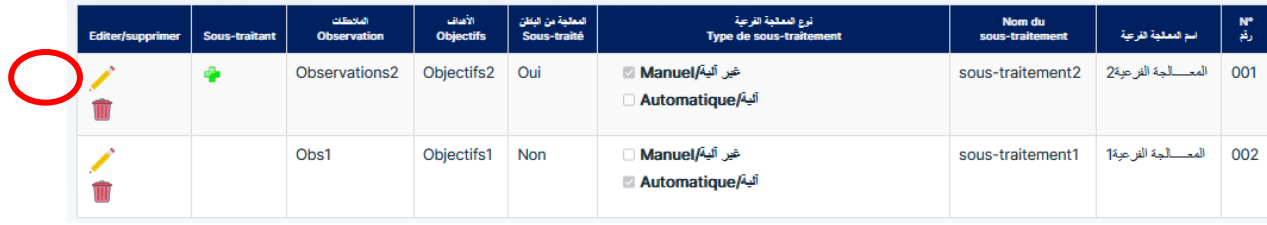

Lors du clic sur cette icône, l'utilisateur aura la possibilité soit d'effectuer une recherche sur un sous-traitant qui existe déjà, soit de le créer s'il n'existe pas dans l'application :

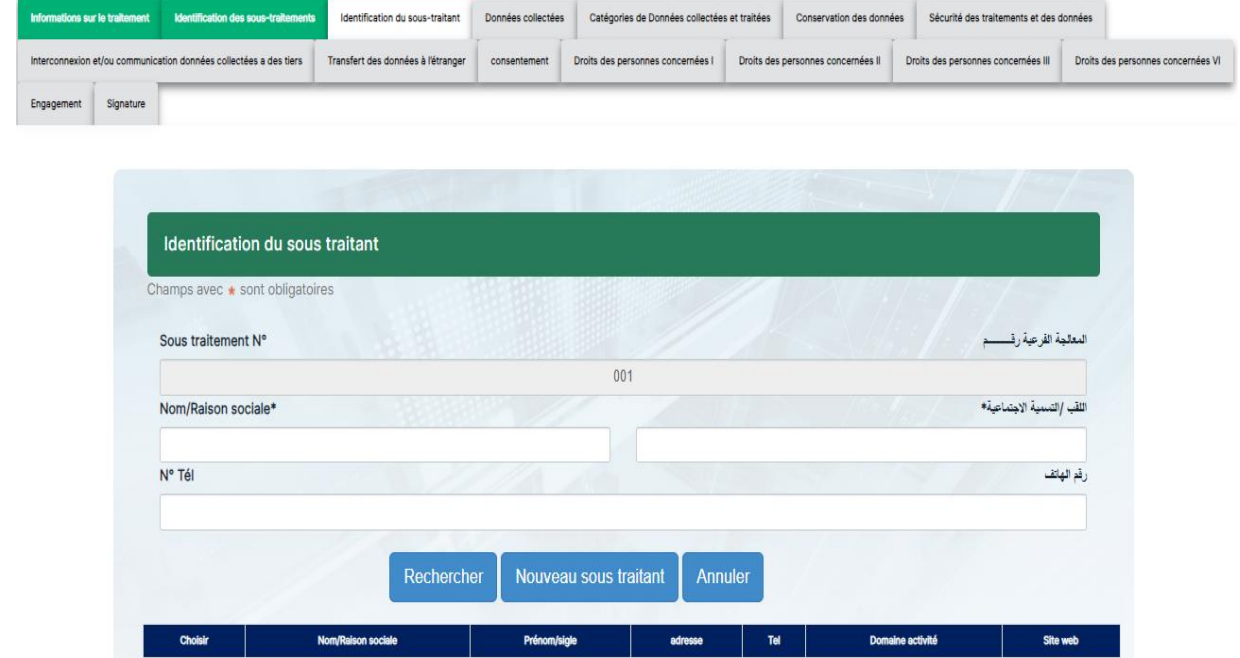

#### **a) Pour la recherche d'un sous-traitant existant :**

L'utilisateur a la possibilité de faire la recherche par le nom (en entier ou une partie) ou le numéro de téléphone (en entier ou une partie), puis cliquer sur le bouton 'Rechercher' :

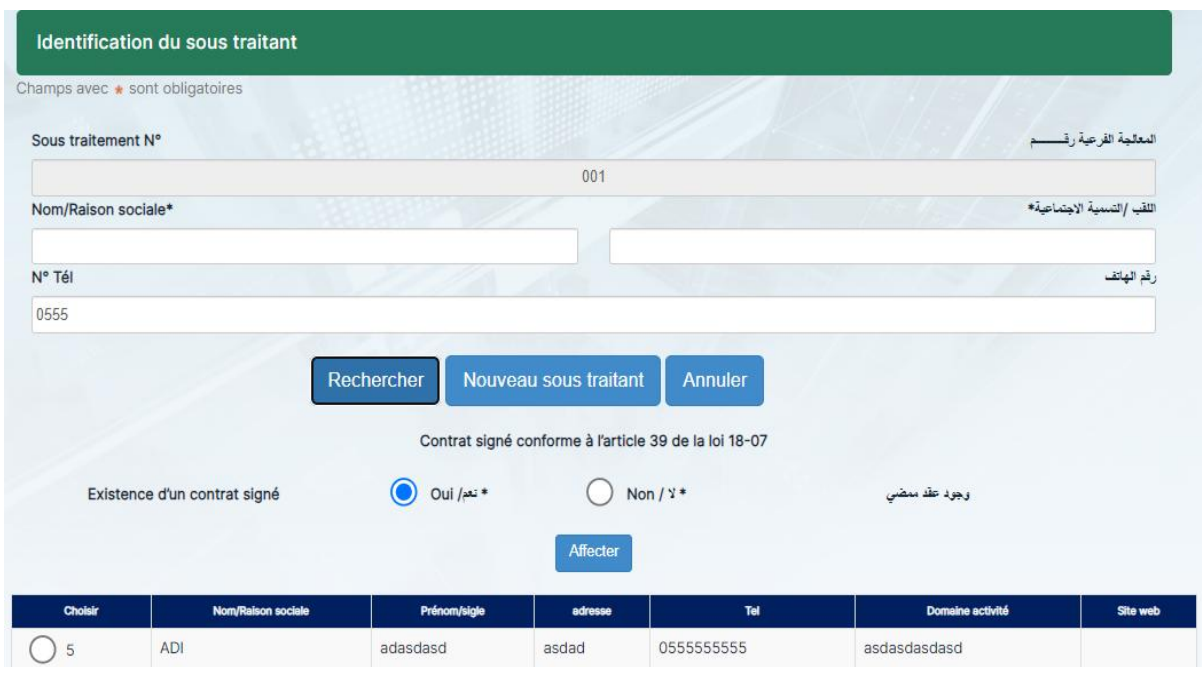

Une liste des résultats de recherche des sous-traitants apparait à l'utilisateur qu'il peut choisir celui qui convient, il doit aussi choisir s'il existe un contrat signé ou pas puis l'affecter en cliquant sur le bouton 'Affecter'.

**Données collectées :**

**www.anpdp.dz**

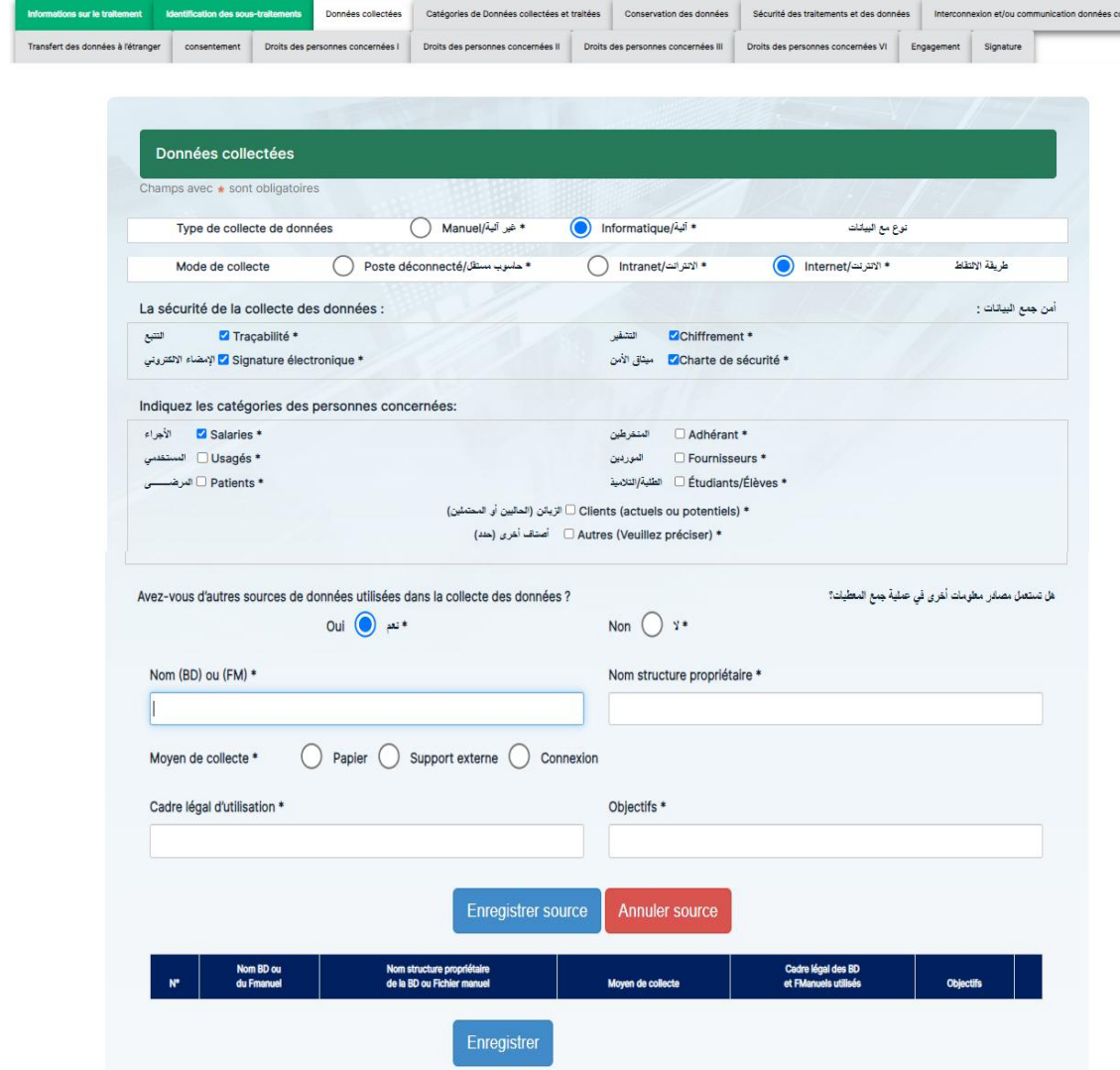

**Catégorie des données collectées et traitées :**

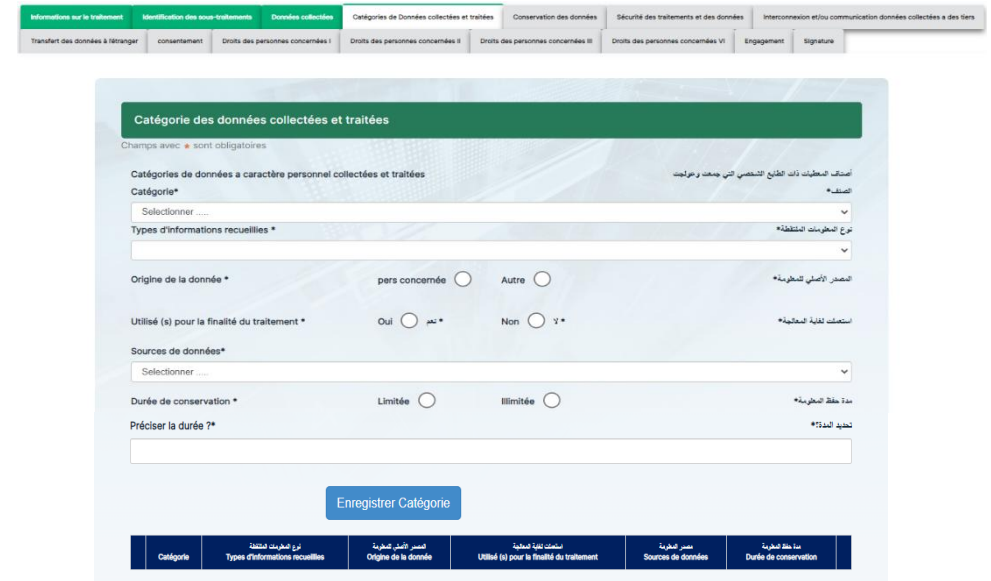

Si l'utilisateur coche la case 'Autre' dans la rubrique 'origine de la donnée', un nouveau champent affiché :<br>.

.<br>Nectées a des tiers

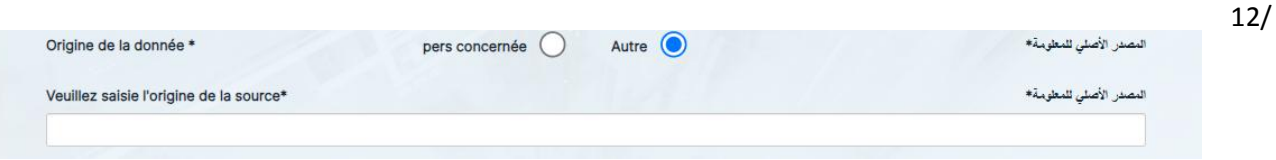

## **Conservation des données :**

**Guidedu responsable destraitements**

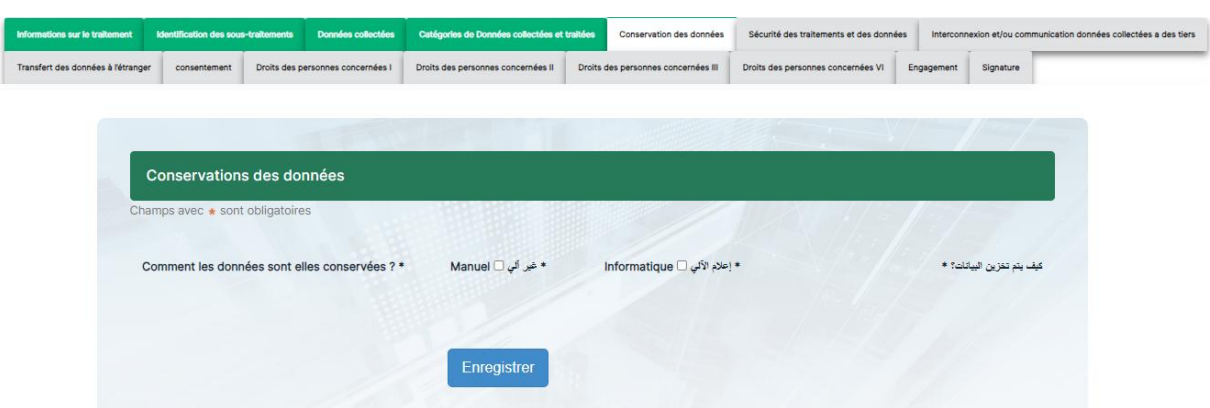

Lorsque l'utilisateur choisi l'option 'Manuel' pour la conservation des données, il sera invité à renseigner le formulaire suivant :

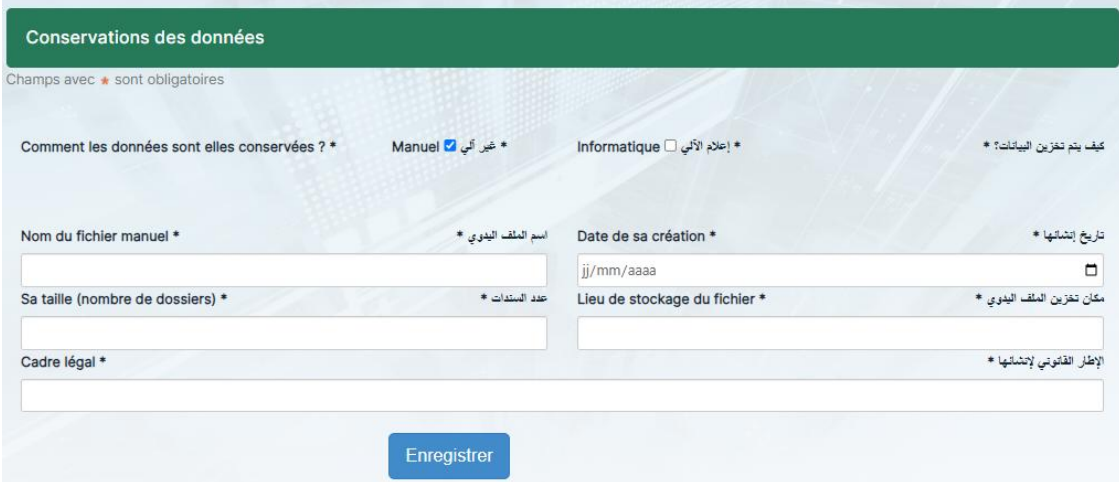

Pour l'option de conservation des données 'Informatique', l'utilisateur obtient le formulaire ci-dessous :

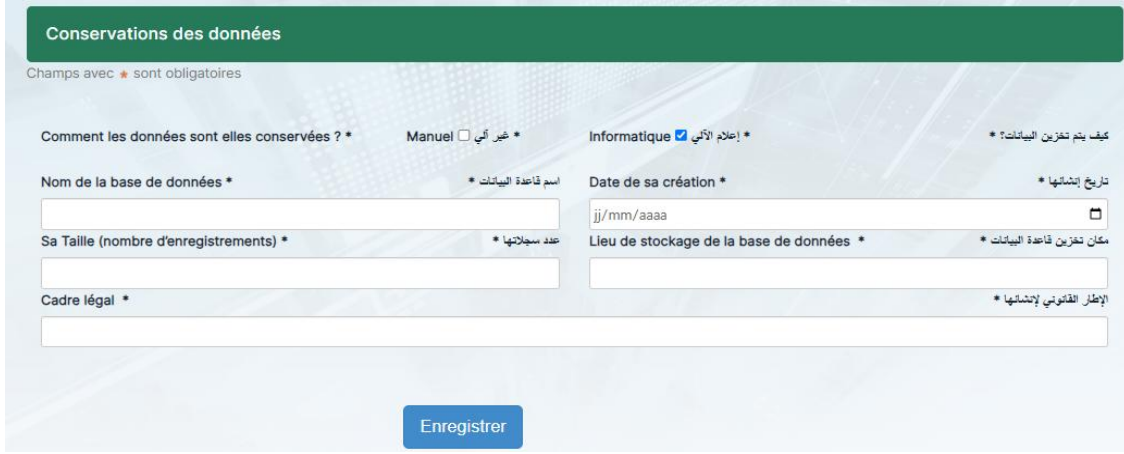

S'il choisit les deux (02) options en même temps, il aura à remplir les champs suivants :

**www.anpdp.dz**

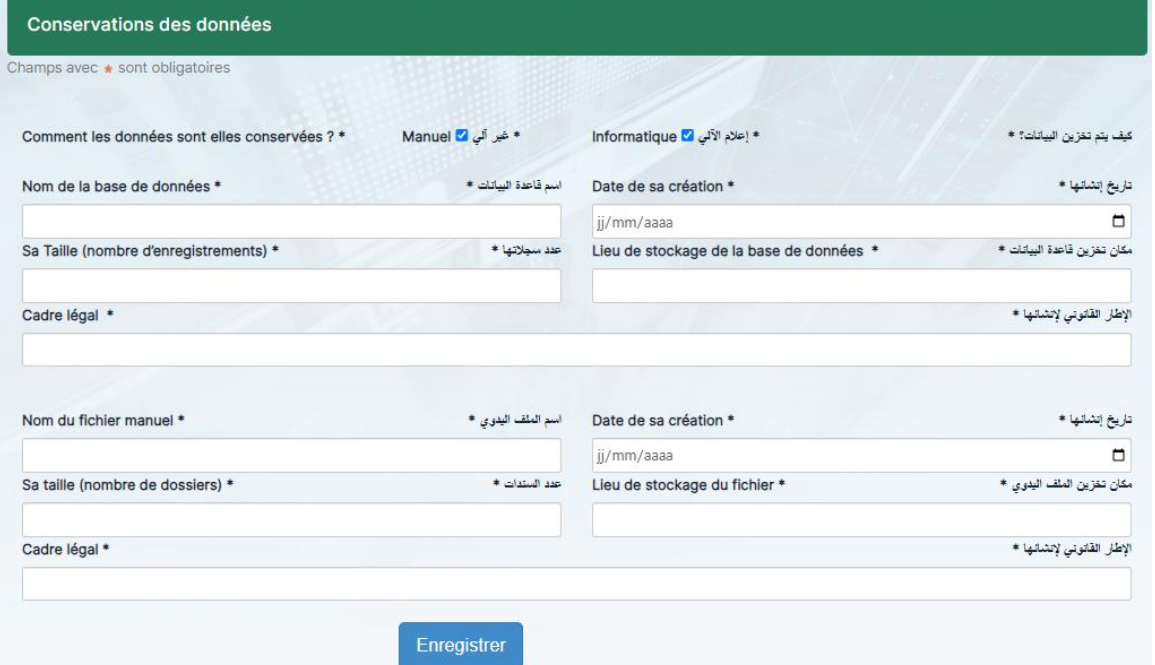

## **Sécurité des traitements et des données :**

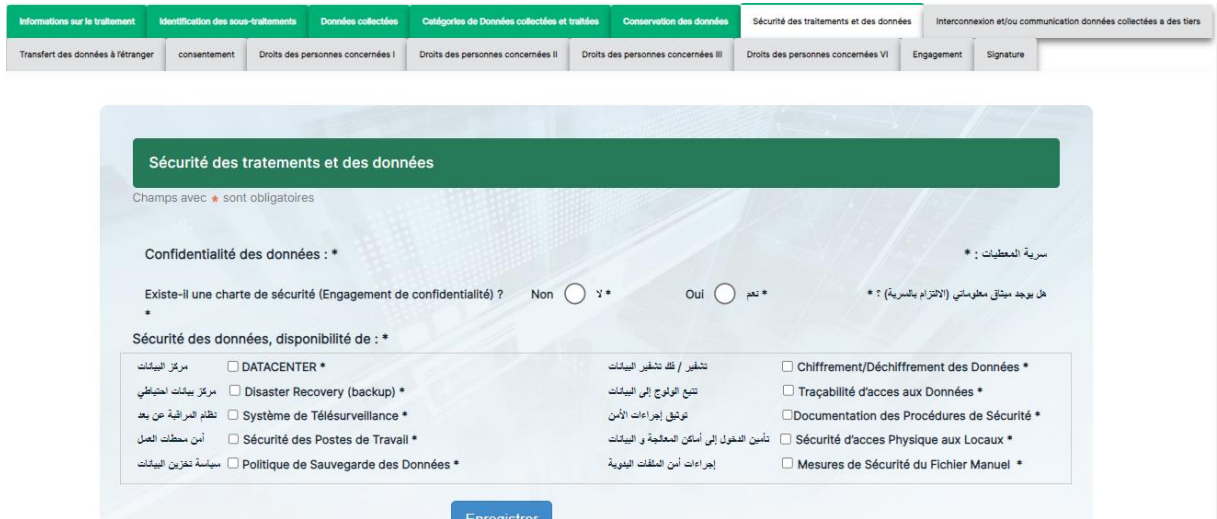

Dans le cas où il existe une charte de sécurité, l'utilisateur est invité à répondre par 'Oui' ou par 'Non' à une autre question, comme le montre la capture suivante :

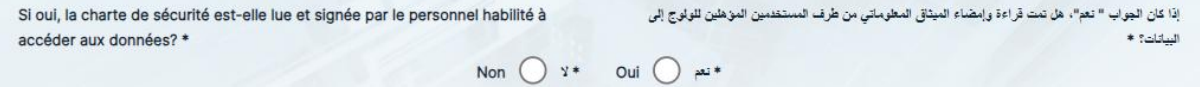

**Interconnexion et/ou communication des données collectées à des tiers :**

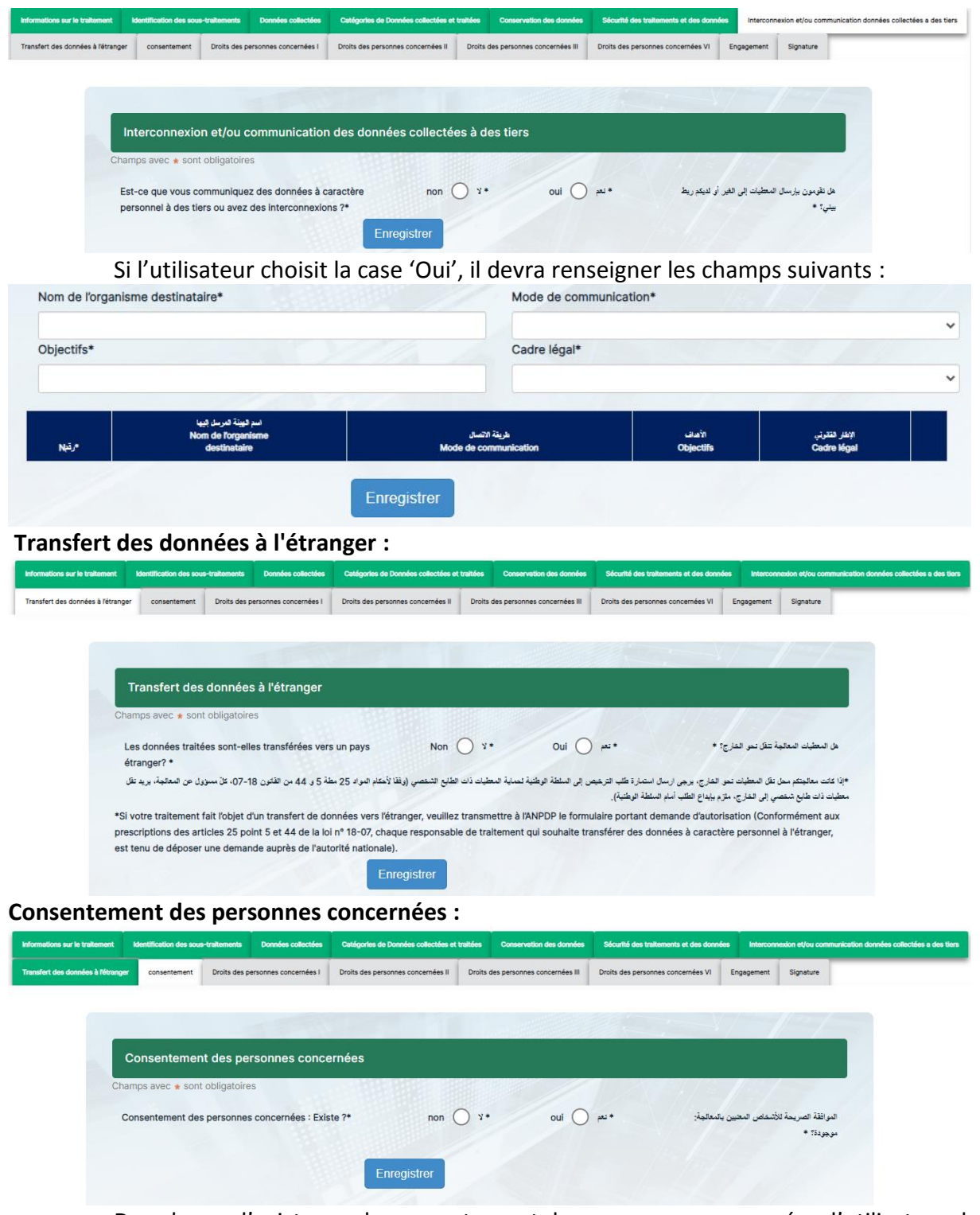

Dans le cas d'existence du consentement des personnes concernées, l'utilisateur doit remplir la méthode de consentement :

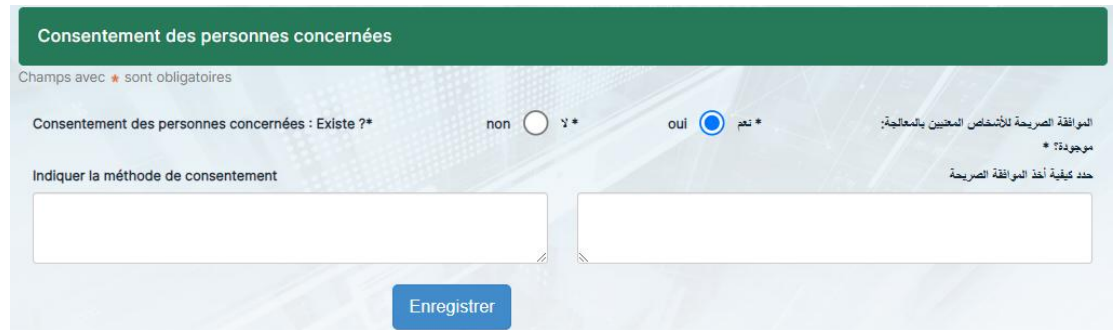

**Droits des personnes concernées I (droit à l'information):**

**www.anpdp.dz**

**Guidedu responsable destraitements**

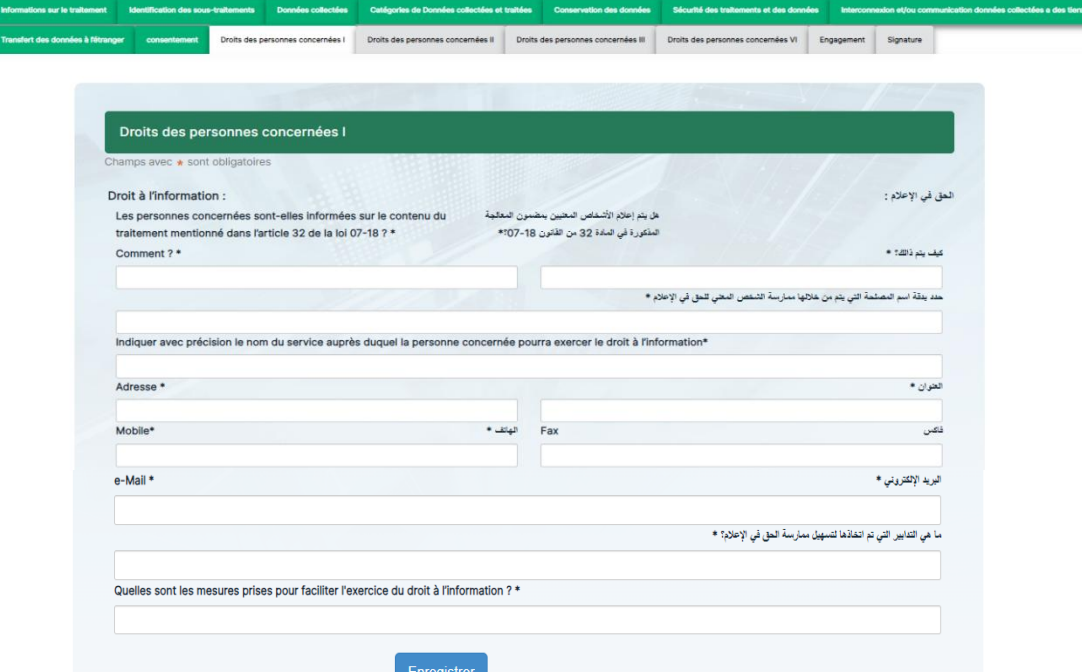

**Droits des personnes concernées II (droit d'accès):**

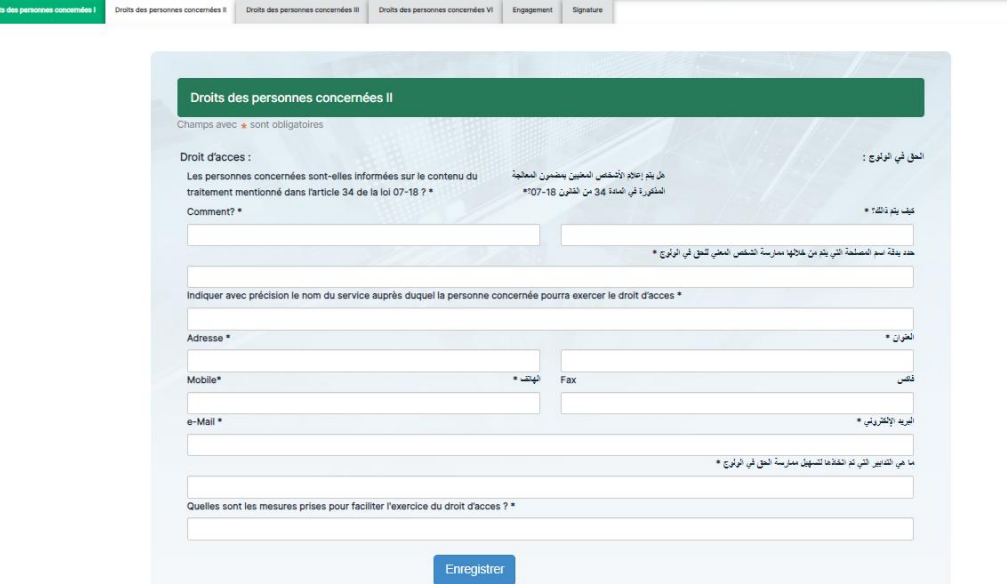

**Droits des personnes concernées III (droit de rectification):**

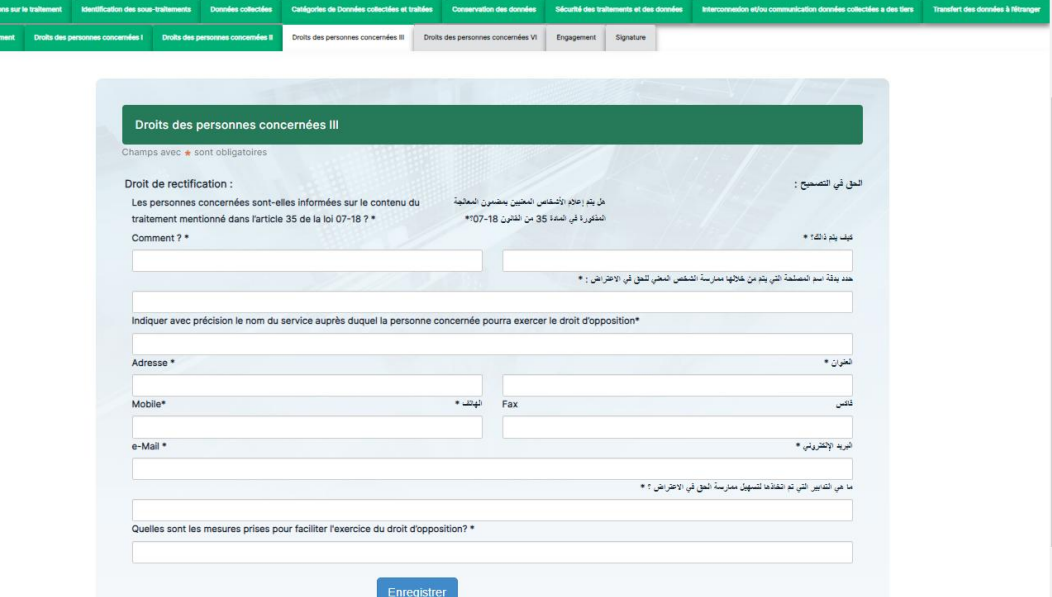

#### **Droits des personnes concernées IV (droit d'opposition):**

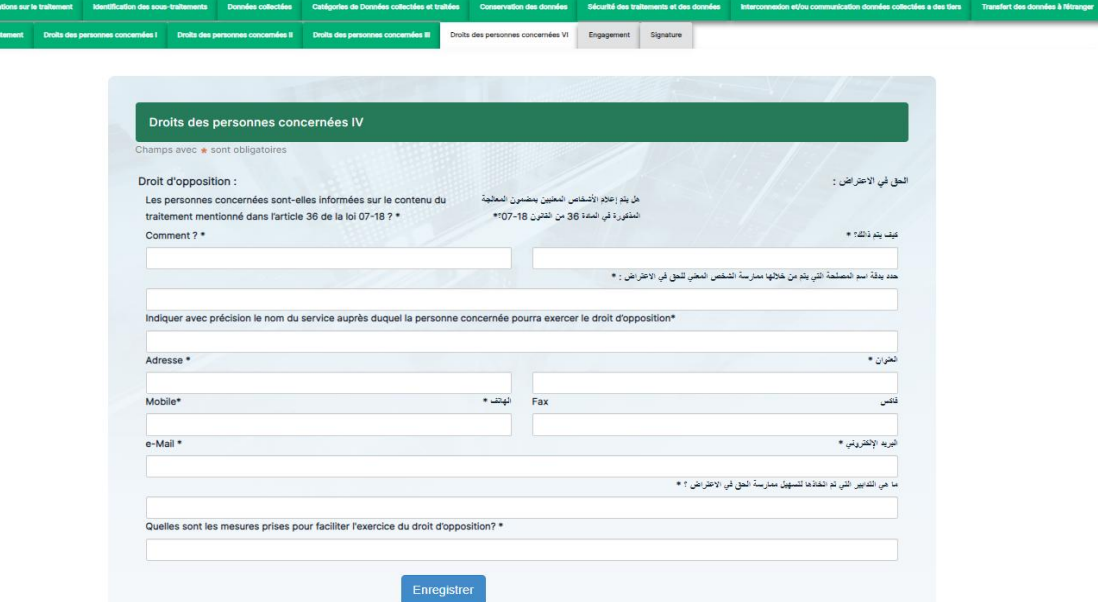

#### **Engagement :**

L'utilisateur doit s'engager sur les informations saisies précédemment en cochant les cases suivantes :<br>L'utilisateur des suivantes :

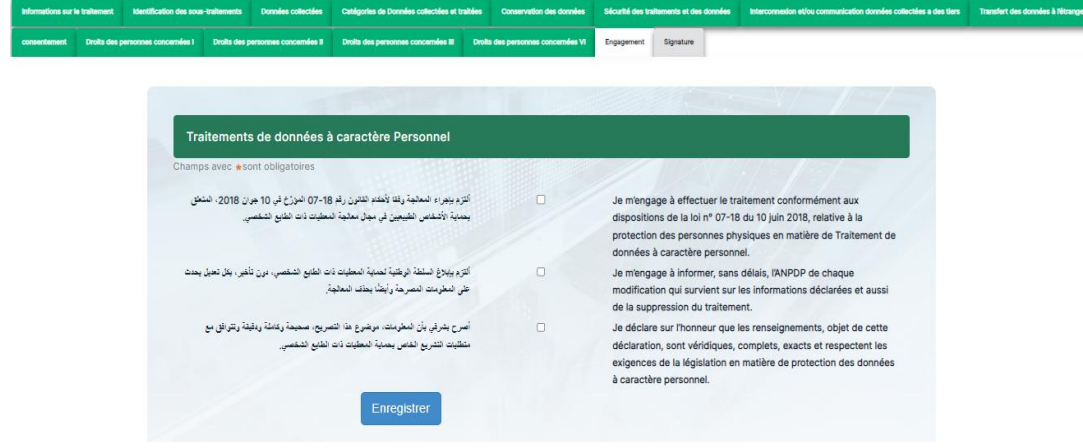

**Signature et validation :**

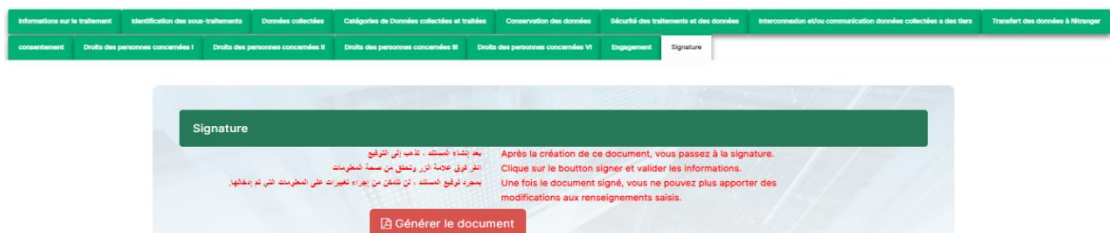

Lorsque l'utilisateur clique sur le bouton 'Générer le document', une page web (notice) contenant un récapitulatif de toutes les données saisies s'affiche. L'utilisateur peut enregistrer et télécharger cette notice sous format PDF en cliquant sur le bouton 'Générer PDF'.

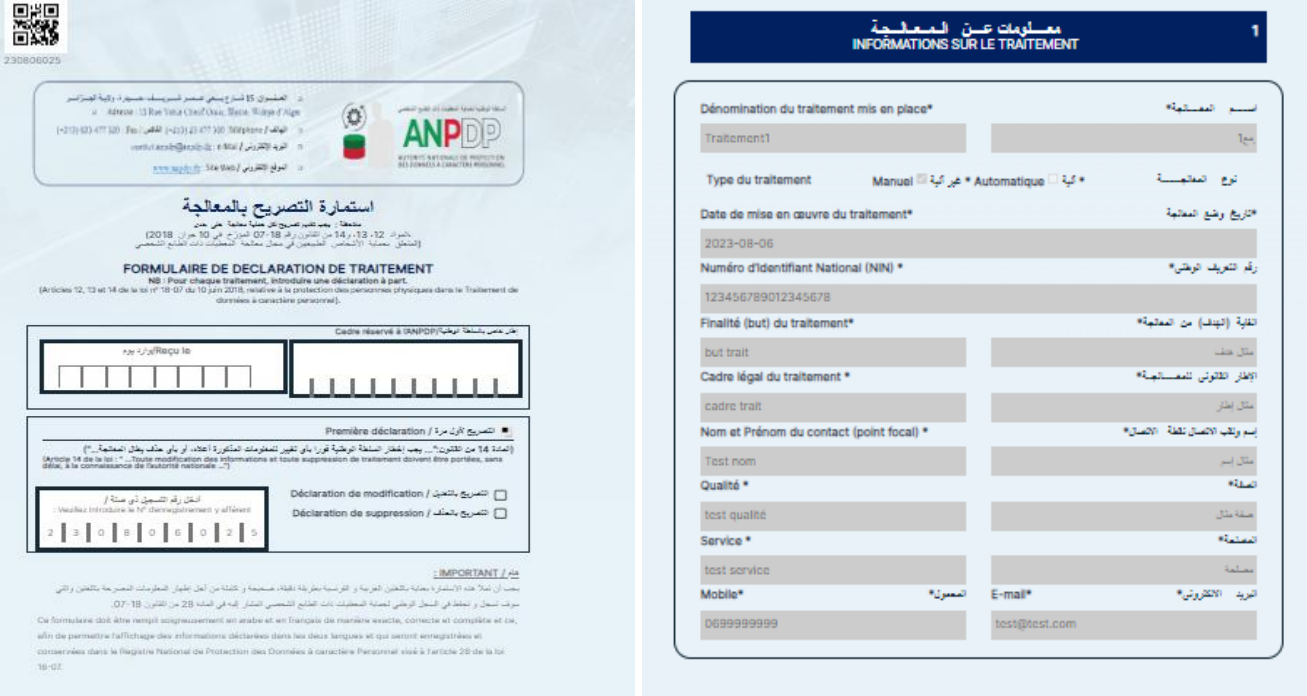

L'utilisateur peut procéder à niveau à la signature et la validation des données introduites via les différents formulaires.